## Configure a captura de pacotes no WAP125

# **Objetivo**

O recurso Captura de pacotes permite capturar e armazenar pacotes recebidos e transmitidos pelo ponto de acesso sem fio (WAP). Os pacotes capturados podem, então, ser analisados por um analisador de protocolo de rede para solução de problemas ou otimização de desempenho. Há dois métodos de captura de pacotes:

- Salvar arquivo neste dispositivo Os pacotes capturados são armazenados em um arquivo no WAP. O WAP também pode enviar o arquivo para um servidor TFTP (Trivial File Transport Protocol). O arquivo Administration Packet Capture é formatado no formato pcap e pode ser examinado usando ferramentas como o Wireshark e o OmniPeek.
- Stream para um Host Remoto Os pacotes capturados são redirecionados em tempo real para um computador externo que executa a ferramenta Wireshark.

Este artigo tem como objetivo explicar e guiá-lo na configuração da Captura de Pacotes em um WAP e receber essas capturas de pacotes local ou remotamente.

### Dispositivos aplicáveis

• WAP125

### Versão de software

● 1.0.0.3

### Configurar Captura de Pacotes

#### Definir as configurações de captura de pacote

Etapa 1. Faça login no utilitário baseado na Web e escolha Troubleshoot > Packet Capture.

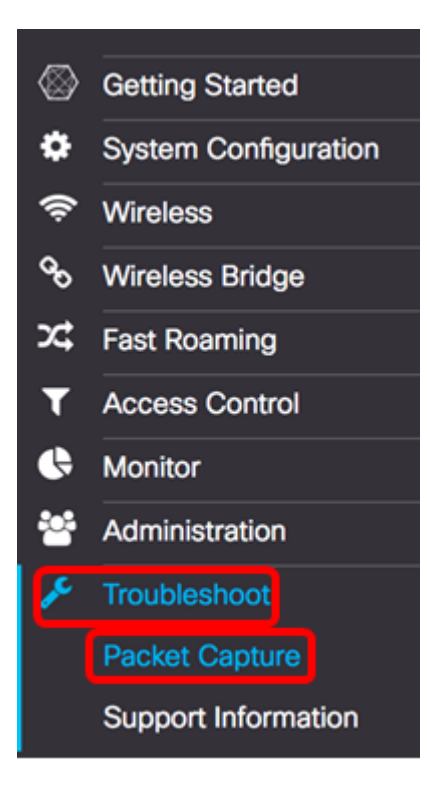

Etapa 2. Escolha um dos seguintes botões de opção Método de Captura de Pacotes:

- Salvar arquivo neste dispositivo armazena os pacotes capturados como um arquivo no WAP. Configure a interface, a duração e o tamanho máximo do arquivo a ser salvo localmente.
- Stream para um Host Remoto Redireciona os pacotes capturados em tempo real para um computador externo que executa as ferramentas do analisador de protocolo de rede. Se isso for escolhido, vá para a [Etapa 6](#page-3-0).

Note: Neste exemplo, a opção Salvar arquivo neste dispositivo é escolhida.

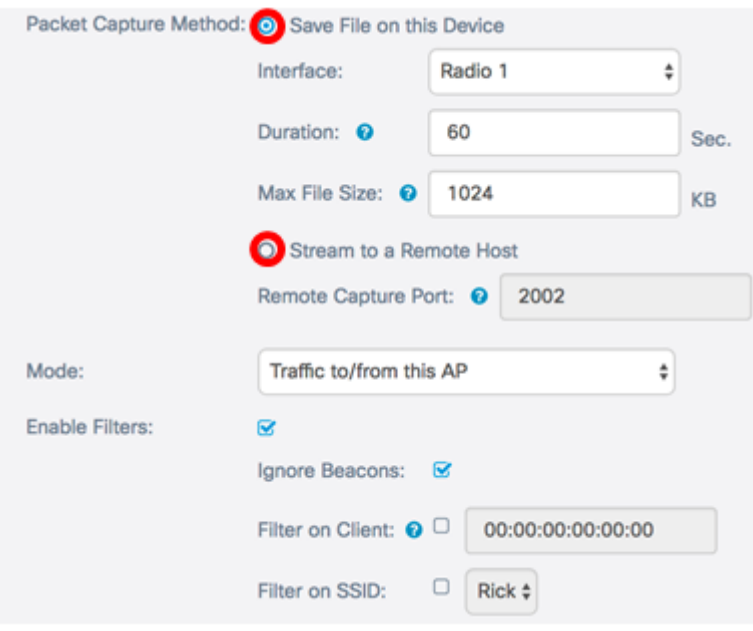

Etapa 3. Na lista suspensa Interface, escolha a interface para a qual os pacotes devem ser capturados na lista suspensa Interface de captura. As opções são:

- Ethernet tráfego 802.3 na porta Ethernet.
- Rádio 1 tráfego 802.11 na interface de rádio 1.
- Tráfego de rádio 2 802.11 na interface de rádio 2.

Note: Neste exemplo, a opção Radio 1 é escolhida.

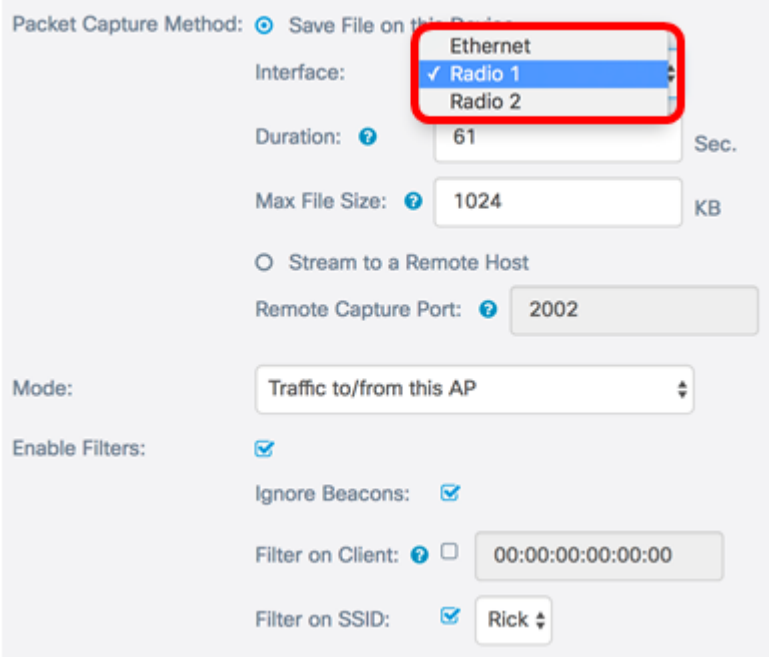

Etapa 4. Insira a duração da captura no campo Duração que varia de 10 a 3600 segundos. O padrão é 60 segundos.

Note: Neste exemplo, 61 é usado.

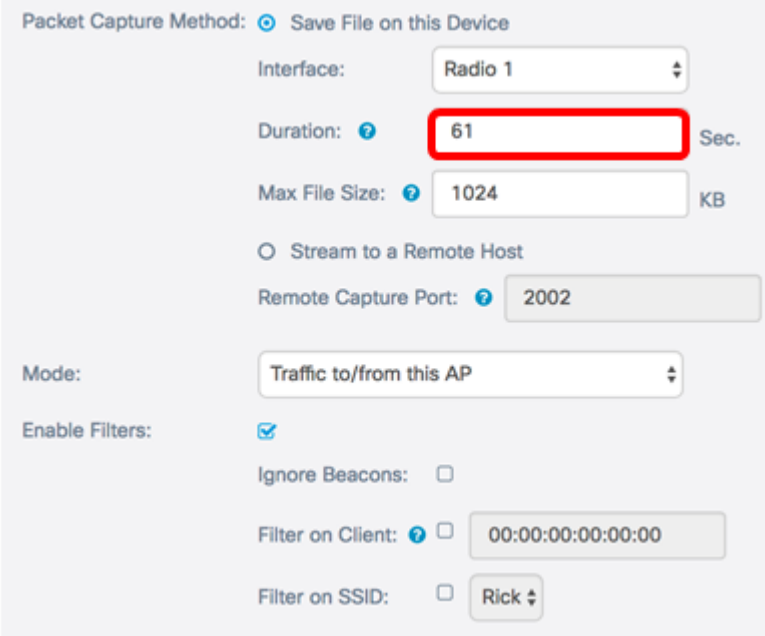

Etapa 5. No campo Tamanho máximo do arquivo, insira o tamanho máximo do arquivo de captura que varia de 64 a 4.096 KB. O padrão é 1024 KB.

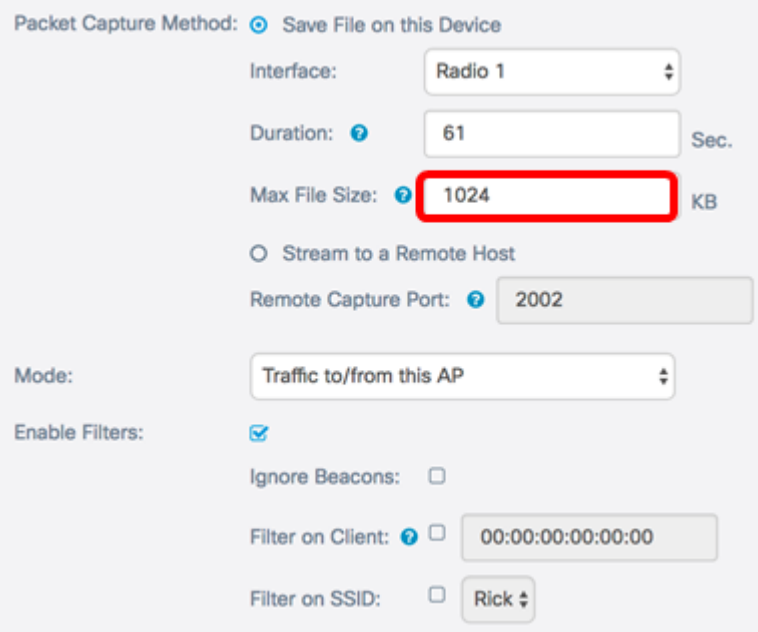

<span id="page-3-0"></span>Etapa 6. Se o método de captura remota de pacotes for escolhido, insira o número da porta que varia de 1 a 65530 no campo Remote Capture Port. O padrão é 2002.

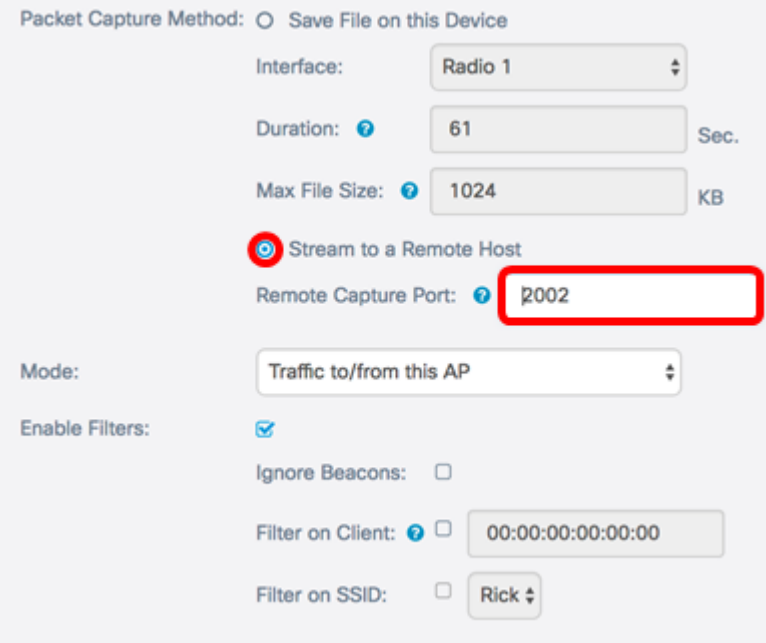

Passo 7. Na lista suspensa Modo, escolha quais pacotes serão capturados. As opções são:

- Todo o tráfego sem fio Captura todos os pacotes sem fio, incluindo os enviados em outras redes.
- Tráfego de/para este AP Capture pacotes que são enviados entre o WAP e os clientes.

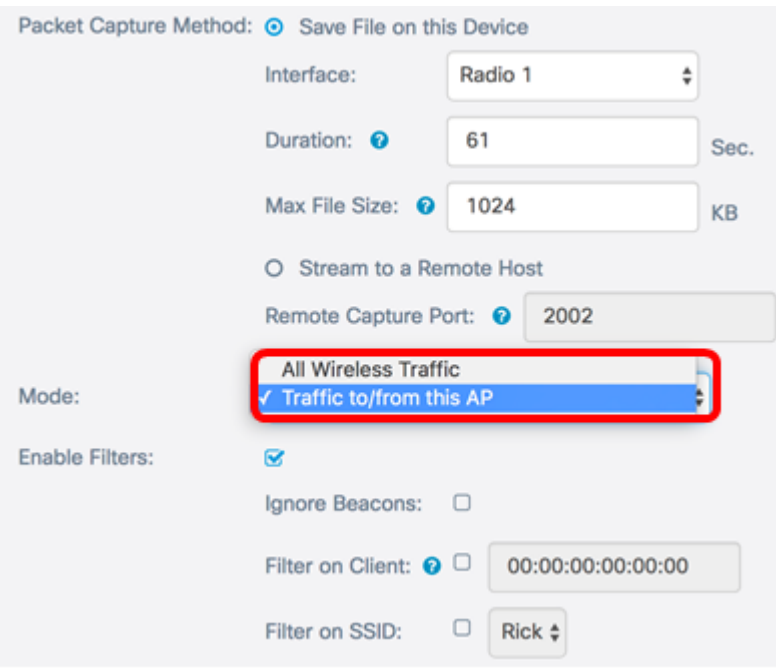

Etapa 8. Marque a caixa de seleção Habilitar filtros para permitir filtros específicos na captura de pacotes.

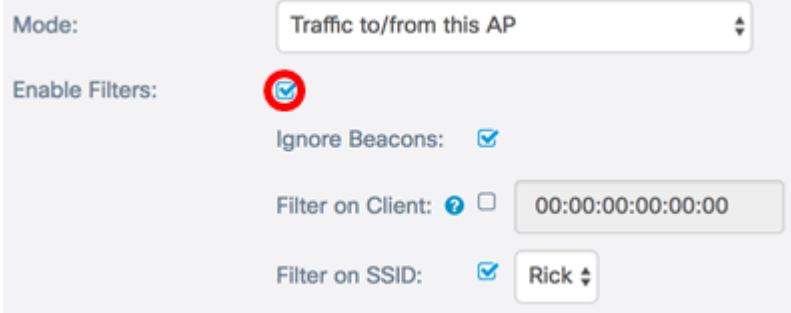

Etapa 9. (Opcional) Marque a caixa de seleção Ignorar beacons para desativar a captura de beacons 802.11 detectados ou transmitidos pelo rádio. Os quadros de beacon são transmitidos periodicamente para anunciar a presença de uma rede local sem fio (WLAN).

Note: Neste exemplo, Ignorar beacons está ativado.

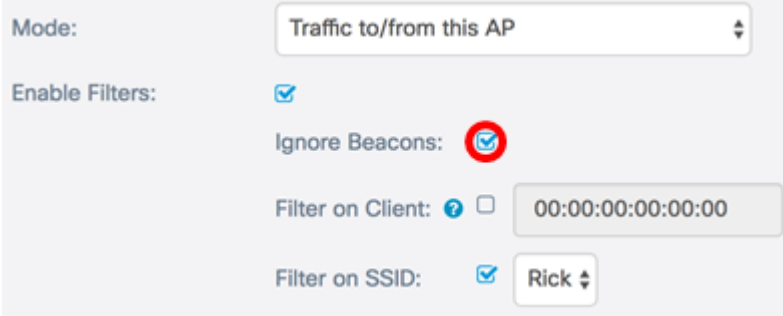

Etapa 10. (Opcional) Marque a caixa de seleção Filtro no cliente para especificar um endereço MAC de um cliente sem fio.

Note: Neste exemplo, o Filtro no Cliente está desmarcado.

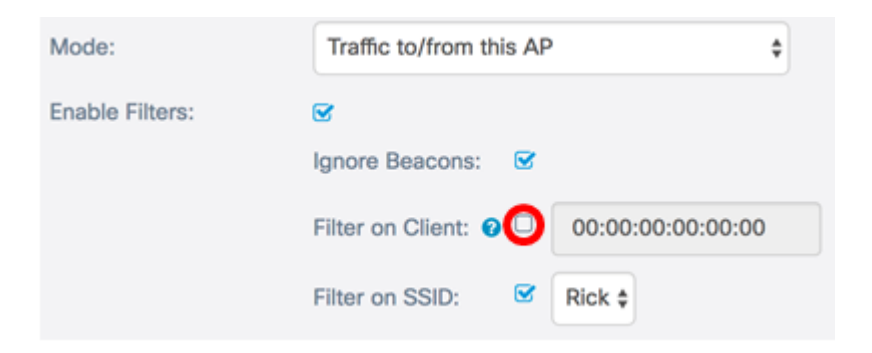

Etapa 11. (Opcional) Insira o endereço MAC do cliente no campo Filtro no cliente.

Note: Isso só estará ativo se a Captura de pacote for executada em uma interface de rádio.

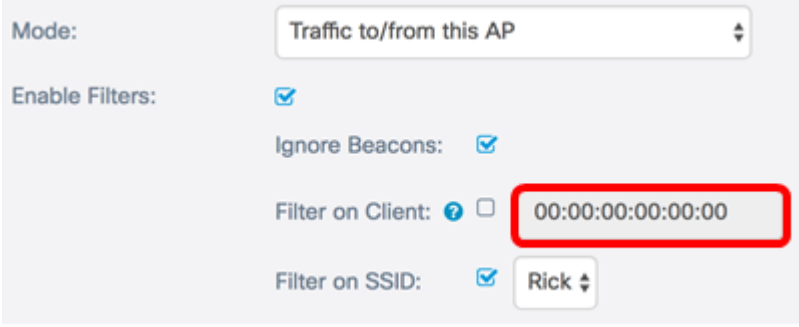

Etapa 12. Marque a caixa de seleção Filtro no SSID para capturar pacotes em um SSID específico.

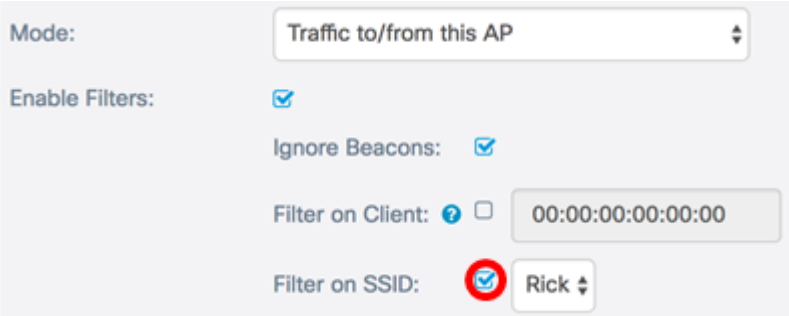

Etapa 13. Na lista suspensa SSID, escolha um SSID para capturar pacotes.

Note: Os SSIDs exibidos na lista suspensa dependem de qual interface foi escolhida e quantos SSIDs foram configurados. Neste exemplo, Rick é escolhido.

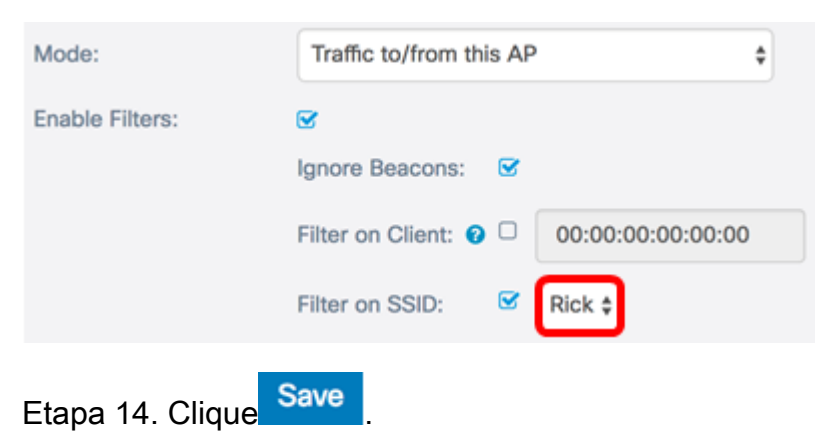

Agora você deve ter configurado com êxito as configurações de Captura de pacote.

#### Captura do pacote

Etapa 15. A área Status da Captura de Pacotes contém as seguintes informações. Clique em Atualizar para exibir o status atual.

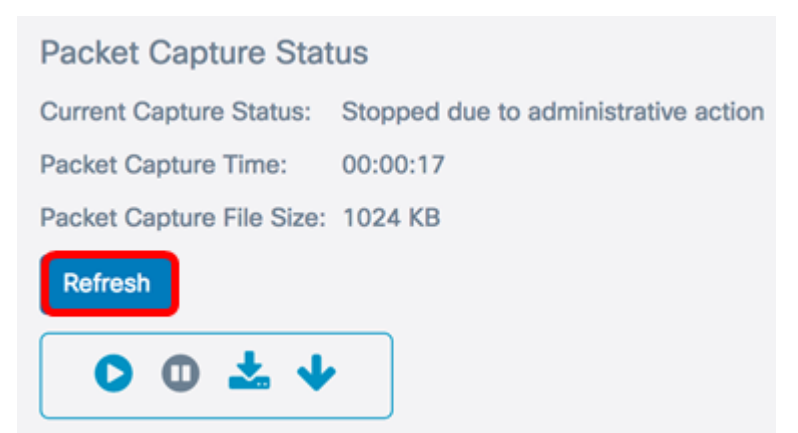

- Status atual da captura Exibe o status atual da captura de pacotes. Neste exemplo, "Parado devido à ação administrativa" é o status atual.
- Tempo de Captura de Pacotes Exibe a duração para a qual os pacotes são capturados. Neste exemplo, 00:00:17 segundos foram gravados.
- Tamanho do arquivo de captura de pacote Exibe o tamanho do pacote capturado. Neste exemplo, 1024kb é o tamanho da captura.

Etapa 16. Clique no botão Start Capture (Iniciar captura) para iniciar o processo de captura de pacotes.

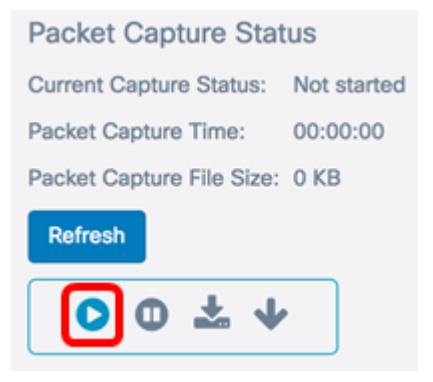

Etapa 17. Será exibida uma janela informando que a Captura de pacote começará agora. Clique em OK para continuar.

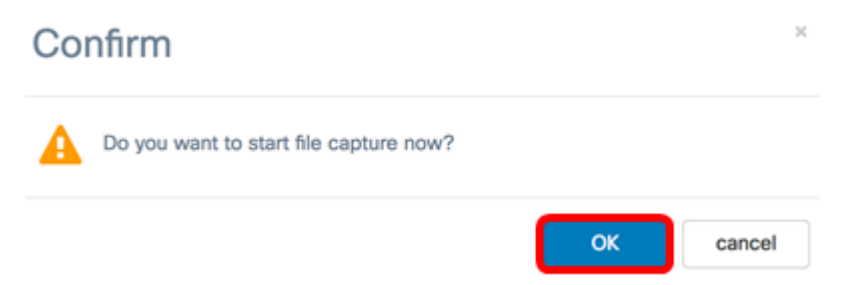

Etapa 18. Clique no botão Stop Capture (Parar captura) para interromper o processo de captura de pacotes.

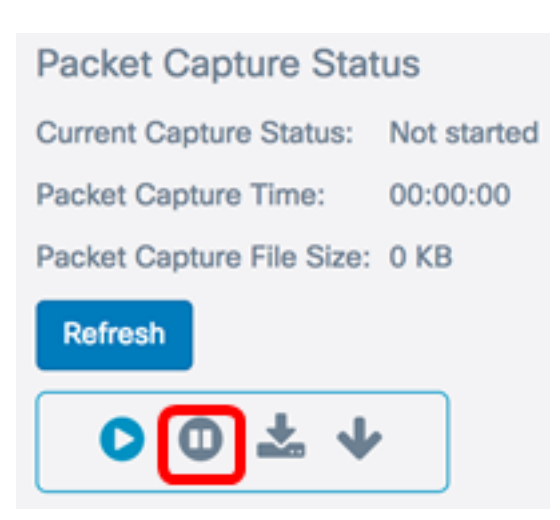

Etapa 19. Uma janela será exibida para informá-lo de que você deve confirmar o fim da captura de pacotes. Clique em OK para continuar.

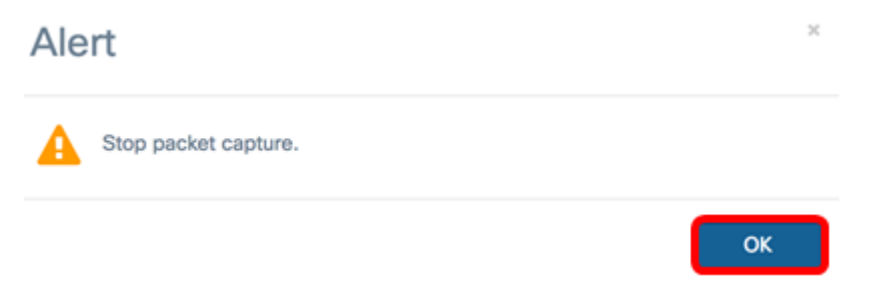

Agora você deve ter capturado com êxito os pacotes no WAP125.

#### Download do arquivo de captura de pacote

Baixar neste dispositivo

Etapa 1. Clique no botão Download para este dispositivo.

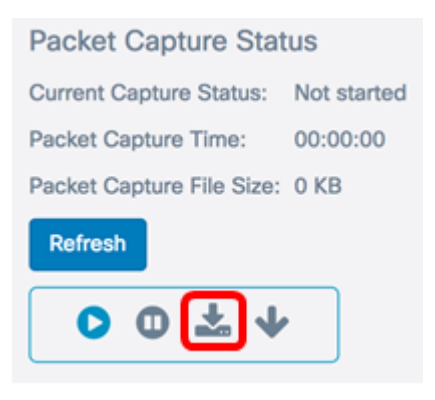

Etapa 2. Uma janela será exibida para iniciar o download. Clique em OK continue.

## Confirm

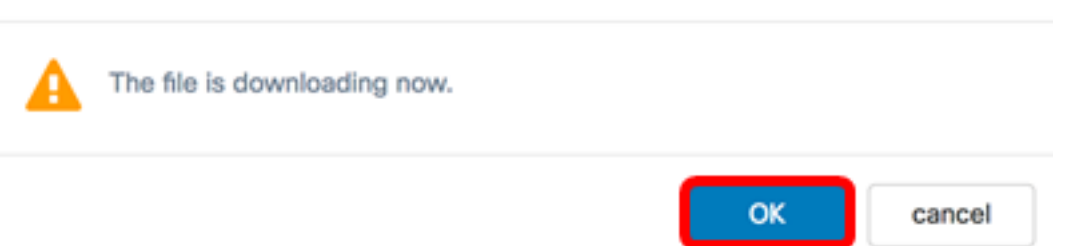

Quando o download estiver concluído, o arquivo baixado aparecerá no histórico de download do navegador. O arquivo é baixado com HTTP/HTTPS e o formato do arquivo é .pcap.

Note: Neste exemplo, apcapture(1).pcap é o arquivo baixado.

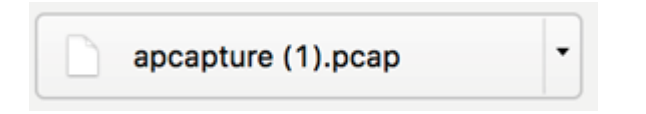

Você baixou com êxito o arquivo de captura de pacote no WAP125.

Download para servidor TFTP

Etapa 1. (Opcional) Se o arquivo capturado tiver que ser baixado de um servidor TFTP, clique no botão Download para TFTP Server.

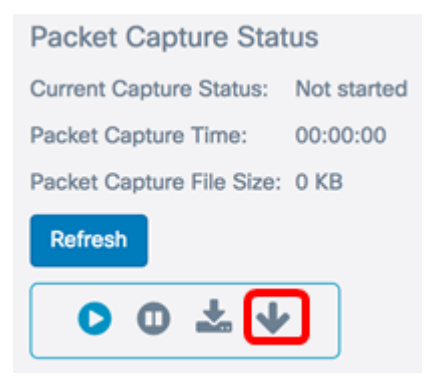

Depois de clicado, uma janela aparecerá com o campo Server IPv4 Address (Endereço IPv4 do servidor) e o campo Destination File Name (Nome do arquivo de destino).

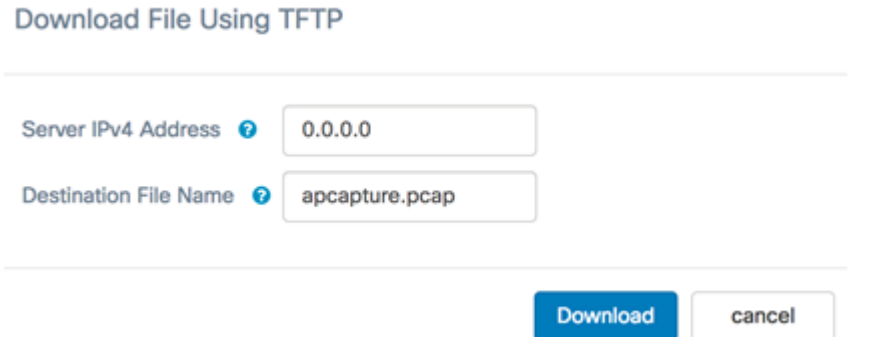

Etapa 2. Insira o endereço IPv4 do servidor TFTP no campo Server IPv4 Address (Endereço IPv4 do servidor). O número da porta inserido no campo Remote Capture Port na Etapa 6 é então conectado ao endereço do servidor TFTP.

Note: Neste exemplo, 128.12.8.128 é usado.

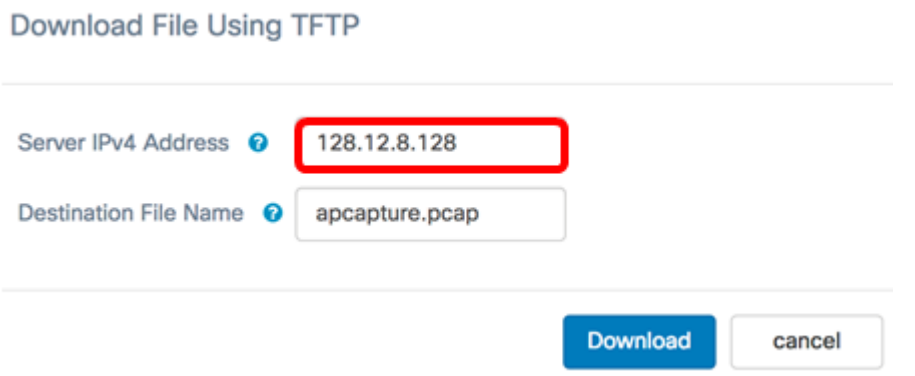

Etapa 3. Insira o nome do arquivo no formato pcap no campo Nome do arquivo de destino.

Note: Neste exemplo, apcapture.pcap é usado.

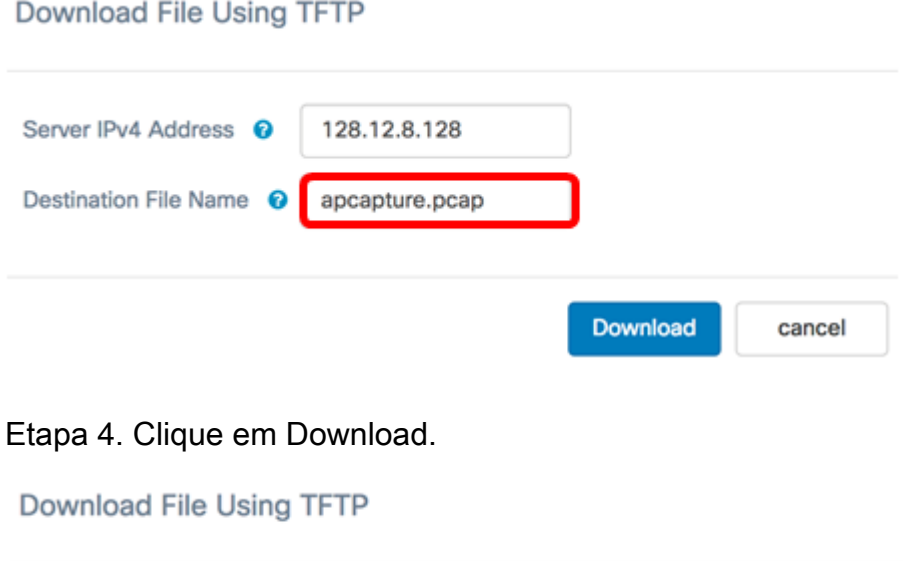

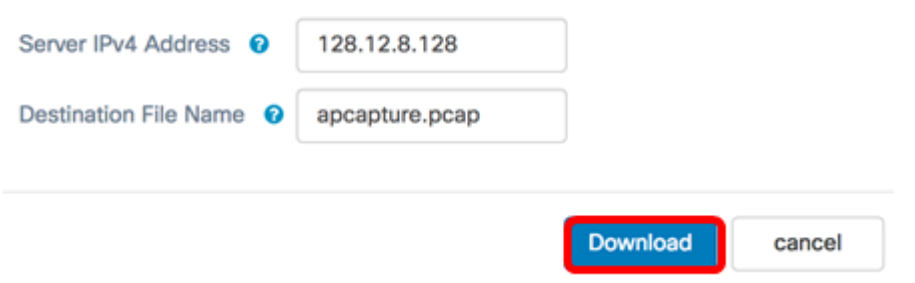

Uma barra de progresso aparece abaixo do campo Nome do arquivo de destino.

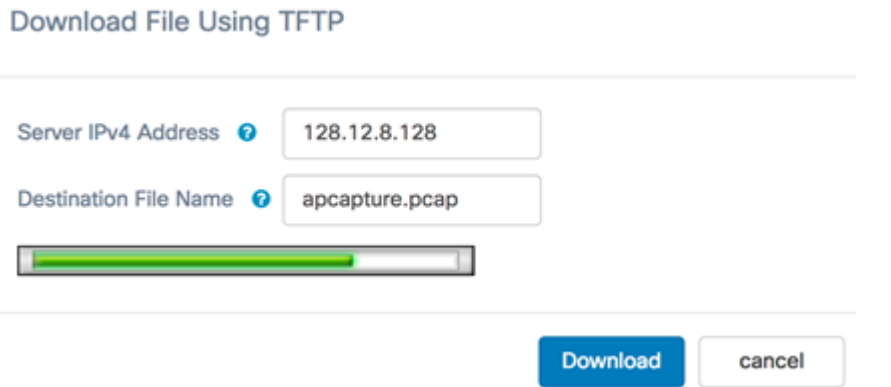

Agora você deve ter baixado seu arquivo de Captura de Pacotes por meio de um servidor TFTP.